# 在RV132W和RV134W路由器上配置動態路由資 訊協定(RIP) Ī

#### 目標 T

路由資訊協定(RIP)是一種內部網關協定(IGP),通常用於內部網路。它通過限制從源到目的地 的路徑上允許的跳數來防止路由環路。RIP允許跳數為15,然後才考慮目的地不可達。預設情 況下,RIP每30秒傳送一次更新。RIP是最早的路由協定之一,通常用於使用舊裝置的網路。

本文旨在展示如何在RV132W或RV134W路由器上配置RIP。

## 適用裝置 i<br>I

- RV132W
- RV134W

### 軟體版本

- 1.0.0.17 RV132W
- 1.0.0.21 RV134W

### 配置RIP Ī

步驟1.登入到基於Web的實用程式,然後按一下Networking > Routing > RIP。

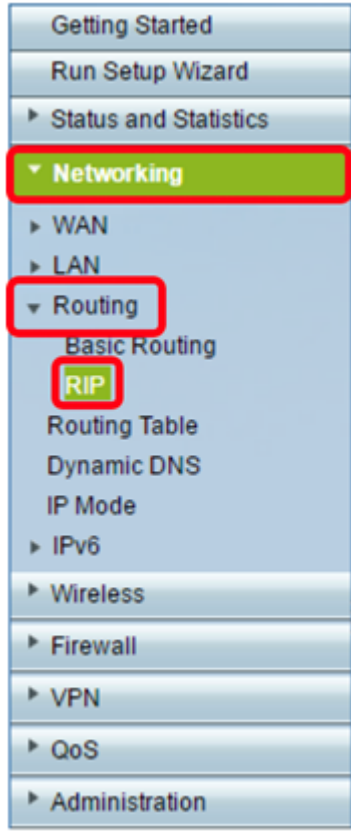

步驟2.在RIP Basic Settings區域中,按一下On檢視RIP狀態。

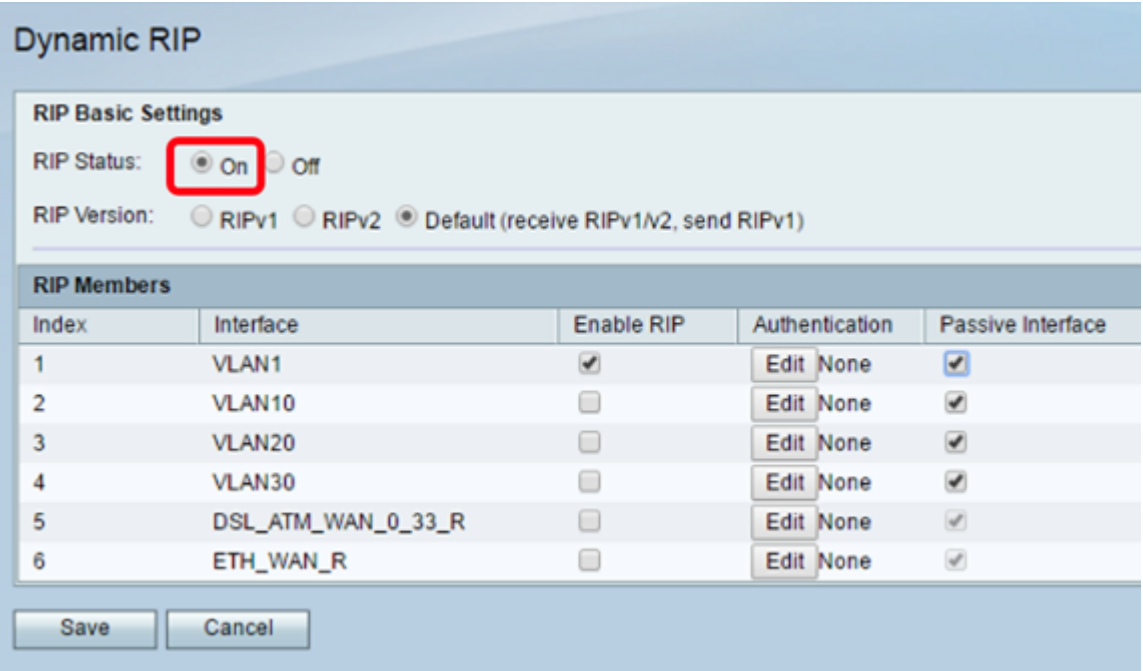

步驟3.通過選擇適當的單選按鈕選擇RIP版本。

選項包括:

- RIPv1 不支援可變長子網掩碼(VLSM)的有類路由協定。RIPv1使用廣播地址傳送通告。
- RIPv2 支援VLSM的無類路由協定。RIPv2使用224.0.0.9進行定期組播。
- 預設(接收RIPv1/v2,傳送RIPv1) 接收RIPv1和v2更新,但僅傳送RIPv1更新。

附註:在本例中, RIP版本保留在其預設(接收RIPv1/v2,傳送RIPv1)設定。

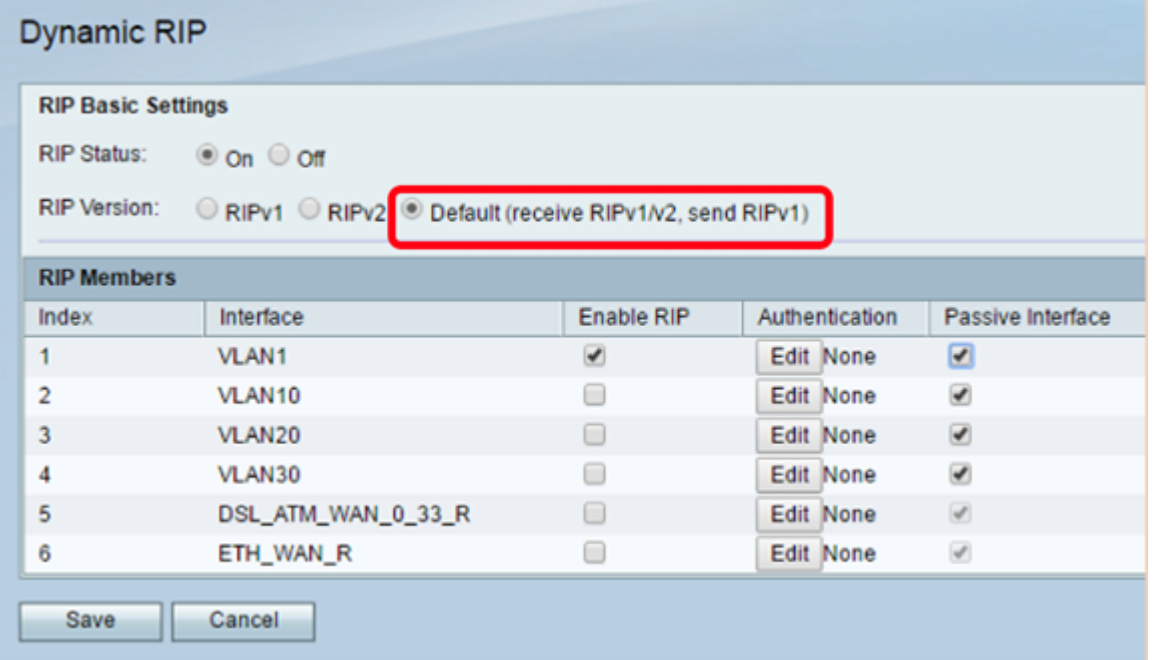

步驟4.(可選)在RIP成員區域中,選中任何可用介面上的Enable RIP下的覈取方塊。 附註:在本例中,RIP僅在VLAN1上啟用。

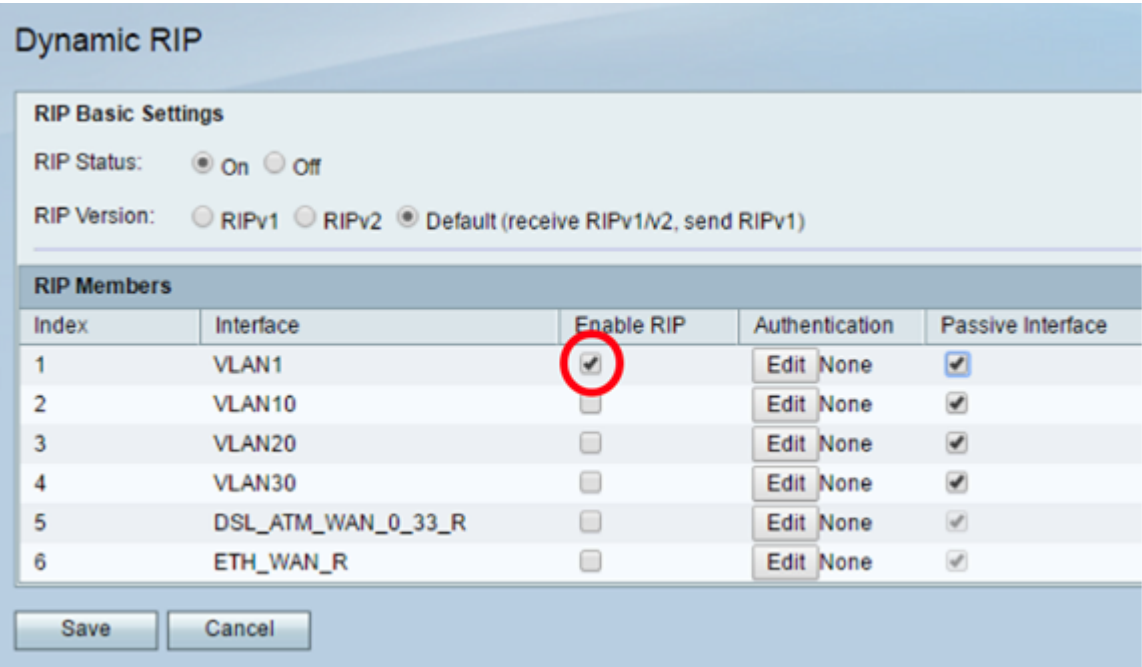

步驟5.(可選)在Authentication下,按一下Edit為介面實施RIP身份驗證設定。

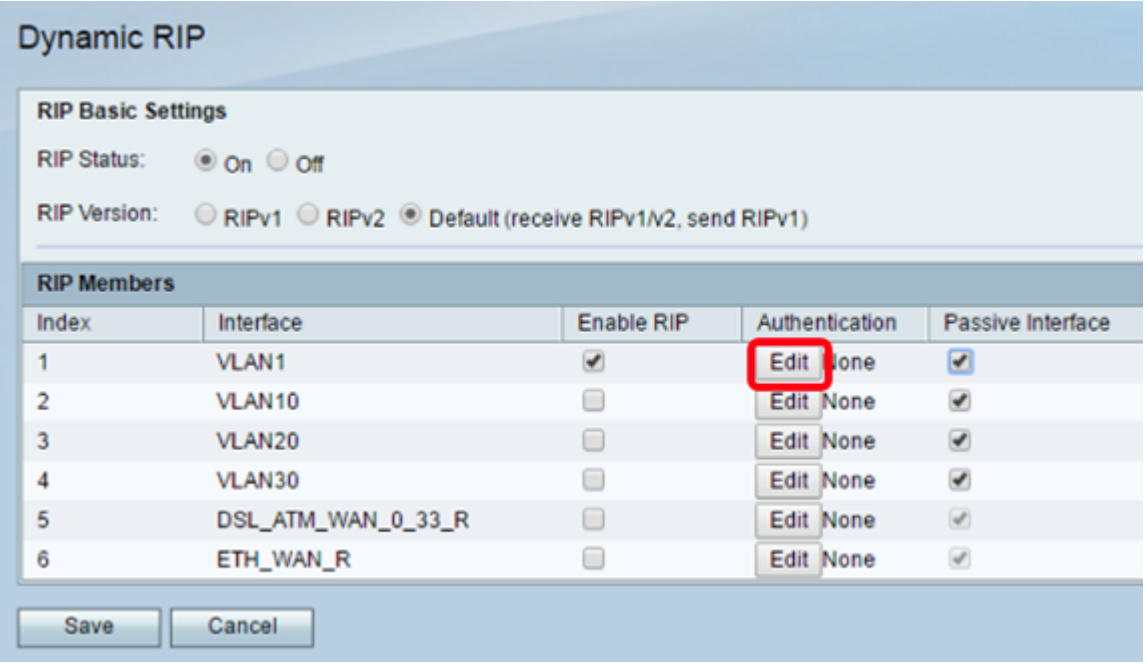

步驟6.按一下相應的單選按鈕選擇「身份驗證」型別,然後輸入密碼。

選項包括:

- 無 選擇此選項可禁用身份驗證。
- 簡單密碼身份驗證 選擇此選項以實施簡單密碼身份驗證。您需要在密碼欄位中輸入密碼。可 將1到16個字元的密碼用於此設定。
- MD5身份驗證 選擇此選項以使用MD5身份驗證方法。
- MD5金鑰ID 輸入一個介於1到255之間的值。預設值為1。
- MD5身份驗證金鑰 輸入MD5身份驗證金鑰。長度為1到64個字元。

附註:在本示例中,選擇簡單密碼身份驗證。

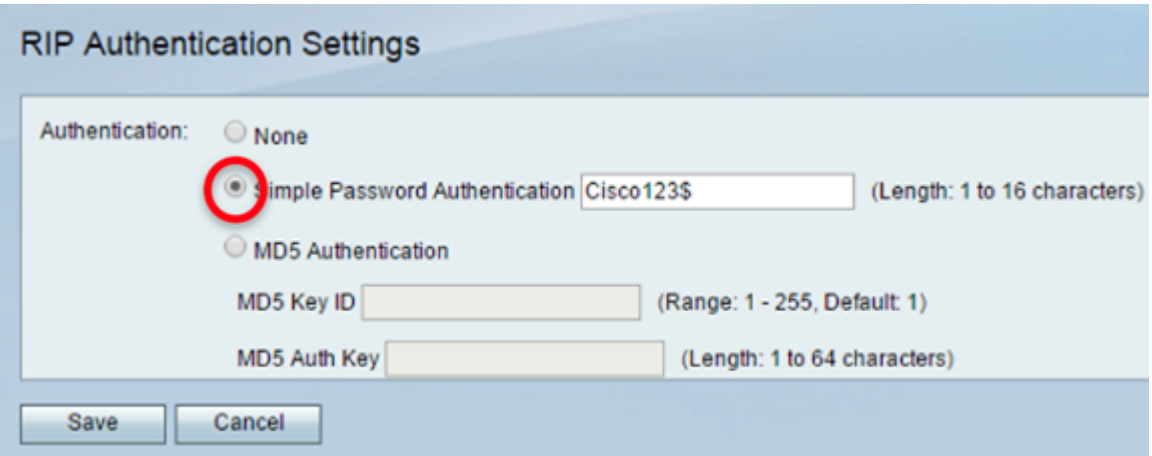

## 步驟7.按一下「Save」。

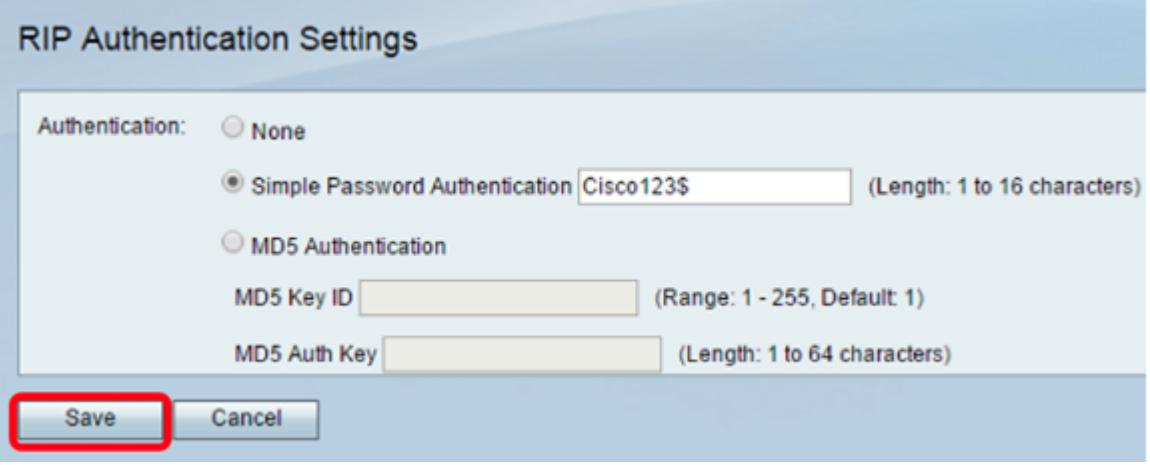

步驟8.(可選)在Passive Interface下,選中與相應介面對應的覈取方塊。這將停止傳入和傳 出更新。

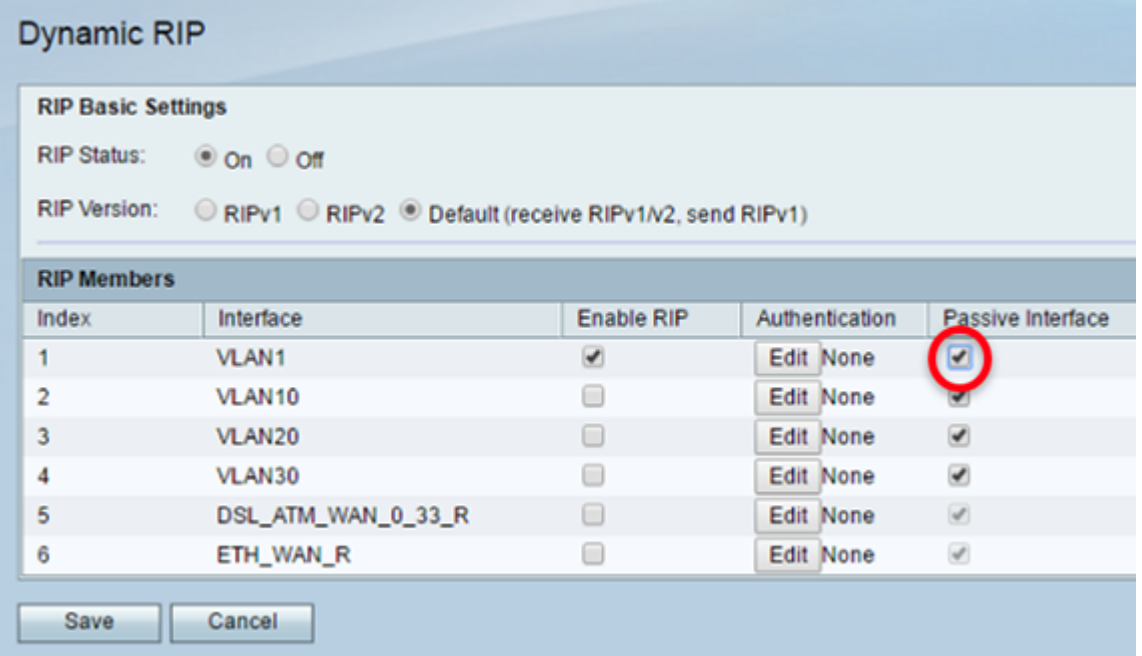

步驟9.按一下「Save」。

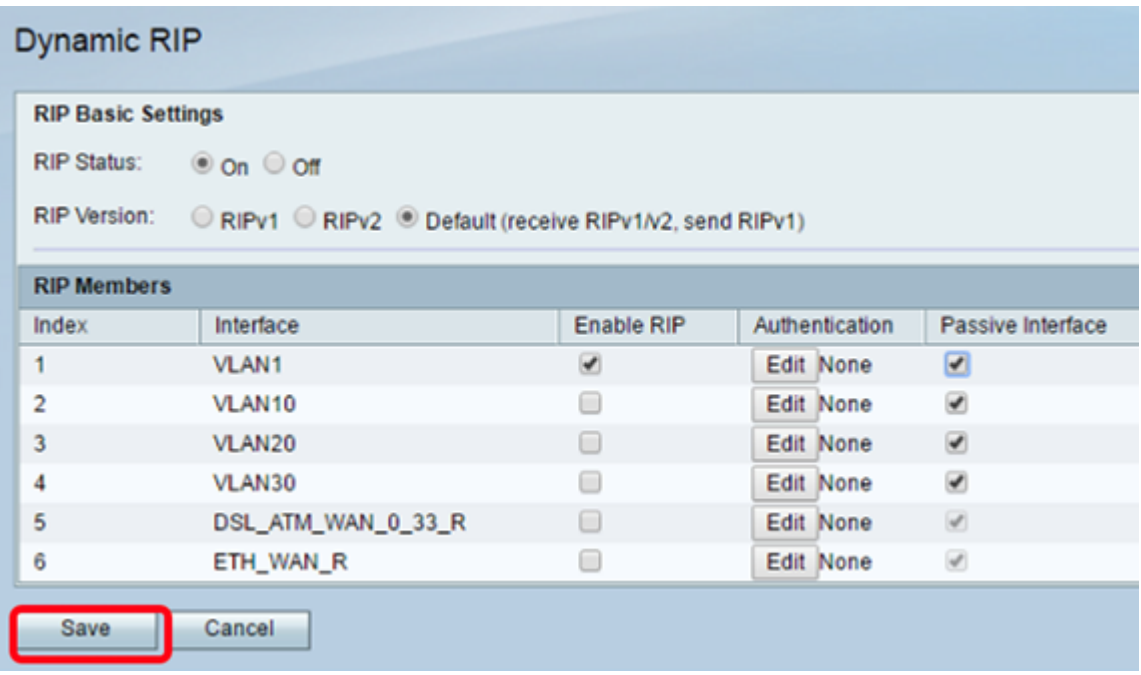

您現在應該已經在RV132W或RV134W路由器上成功配置了RIP。